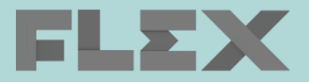

**200** 

# Mattekoden – Starta träning med elev

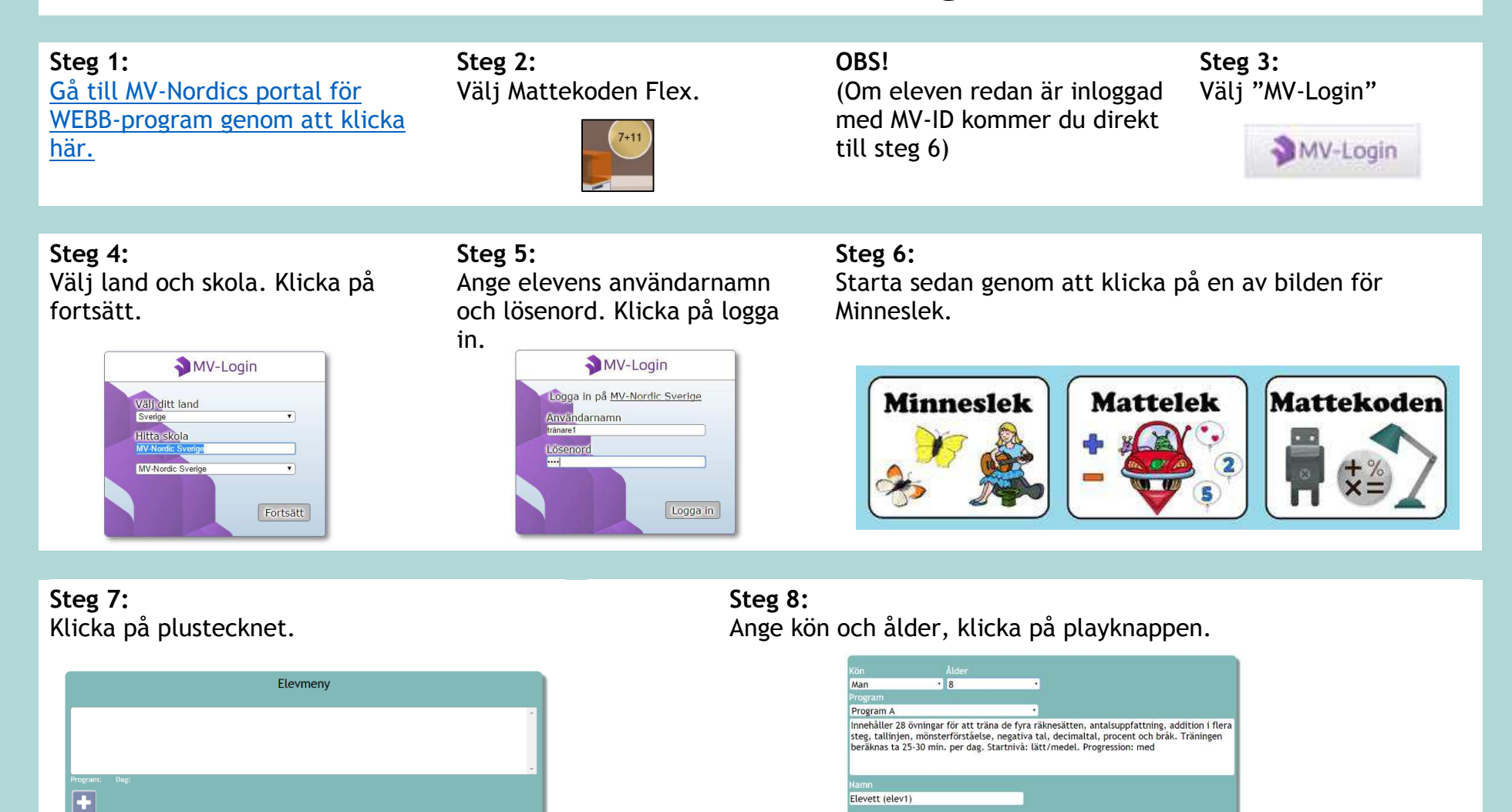

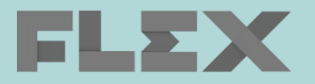

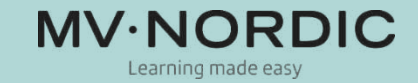

#### **Steg 9:**

Nu kommer du tillbaka till elevmenyn. Klicka på playknappen för att börja träna. Steg 7 och 8 genomförs endast första dagen när en profil ska skapas för eleven.

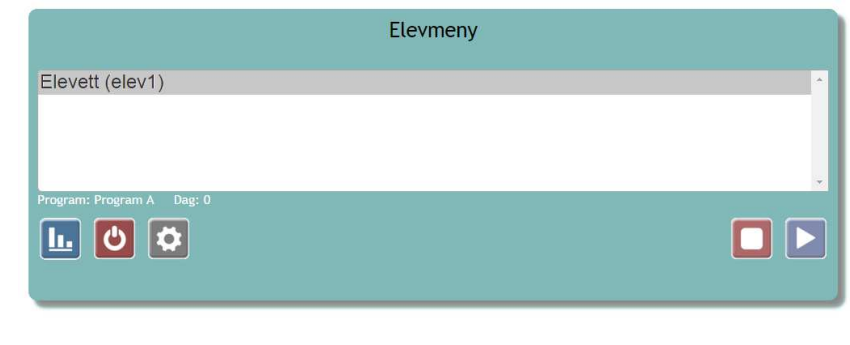

## **Steg 10:**

Spelmenyn. Det här är den vy eleven ser vid varje träning. Klicka på spelpjäsen för att börja träna.

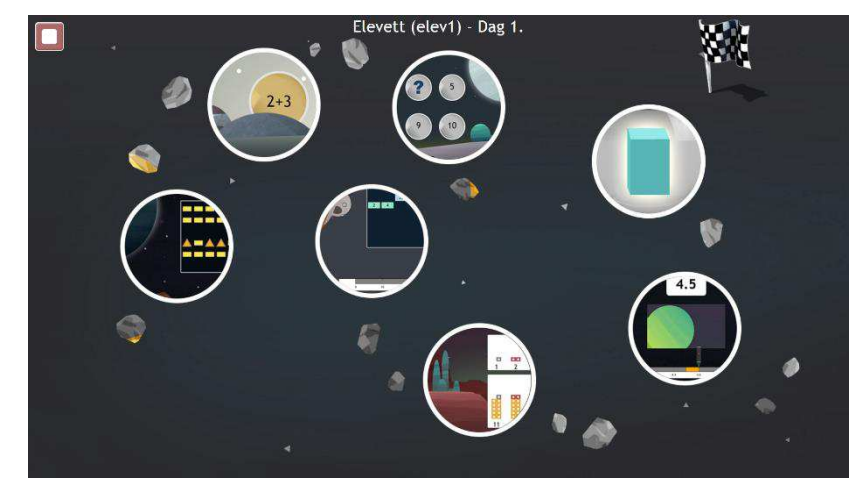

OBS! Använd Chrome **som webbläsare för PC och Safari för Mac och iPad.** 

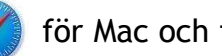

TIPS! Om du tränar med Chrome tryck F11 för helskärm.

För dig som tränar med iPad [klicka här](http://www.flexprogram.org/ipadmv) för information och tips.

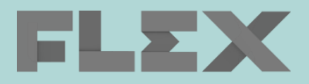

E

 $\overline{\textbf{b}}$ 

 $|\mathbf{r}|$ 

# Learning made easy

### **Inloggning för dig som lärare:**

Följ steg 1-6 med ditt eget användarnamn och lösenord. Du kommer då till tränarmenyn där du kan göra följande (se nedan).

**OBS!** För att starta eller fortsätta träning med elev så logga in med elevens användarnamn och lösenord.

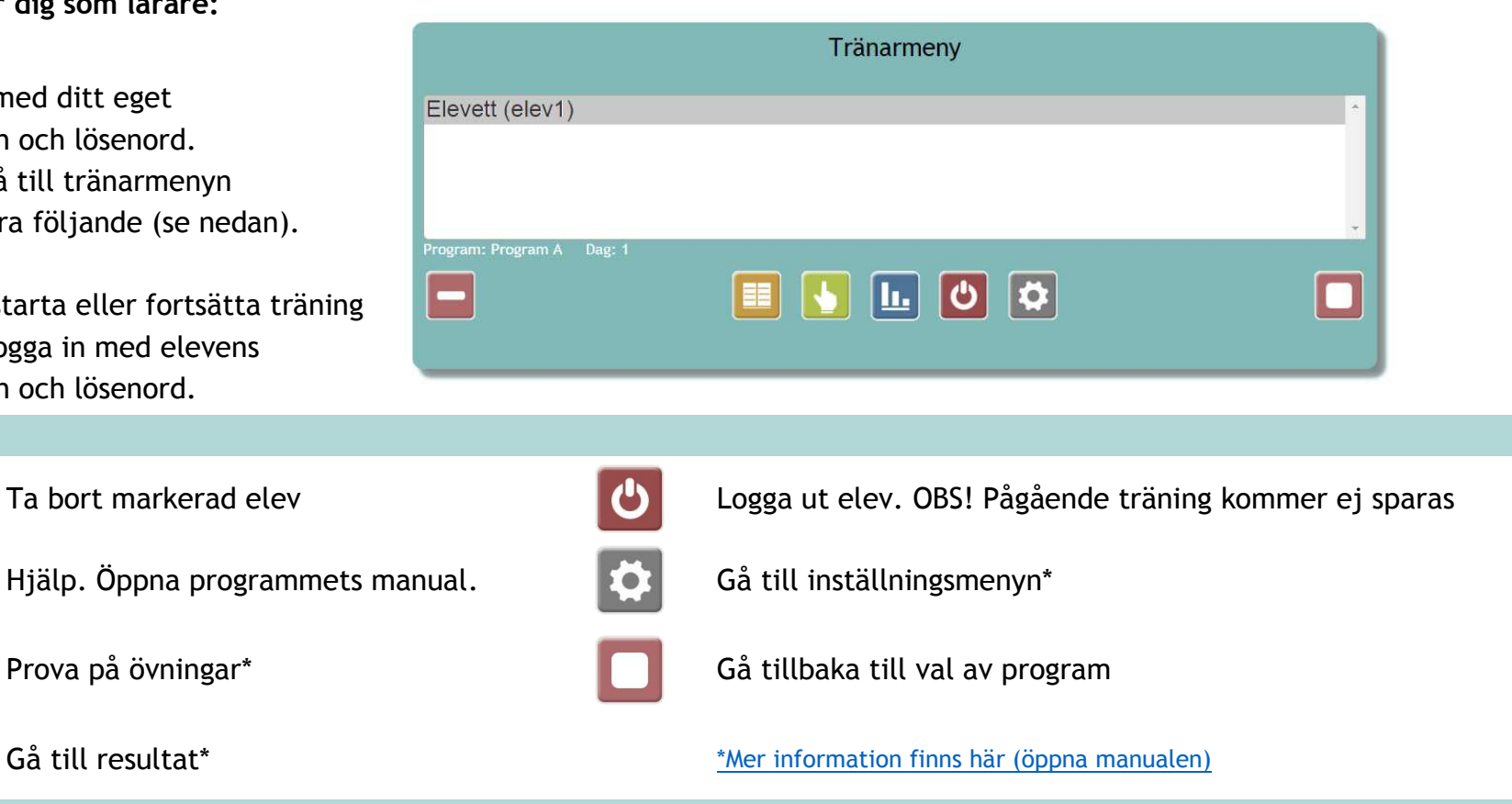

För support och mer information gå till [www.mv-nordic.com/se/support](http://www.mv-nordic.com/se/support)

För frågor maila till [support@mv-nordic.se](mailto:support@mv-nordic.se) eller

ring 040-680 25 88 (mån-tor 09:00-16:00, fre 09:00-15:00)